Q. WIRES-X のノード登録をしたいのですが申し込 み方は?

A. 八重洲無線ホームページで「アマチュア無線」 を選び、左下画面の「WIRES-X」をクリック、 WIRES-X のページへ移行します. 「WIRES-X 新規 ID 登録 | をクリック→メールアドレス登録→メー ルが届く→メール記載の URL をクリック→登録画 面に移行→必要事項を入力し登録します (図1).

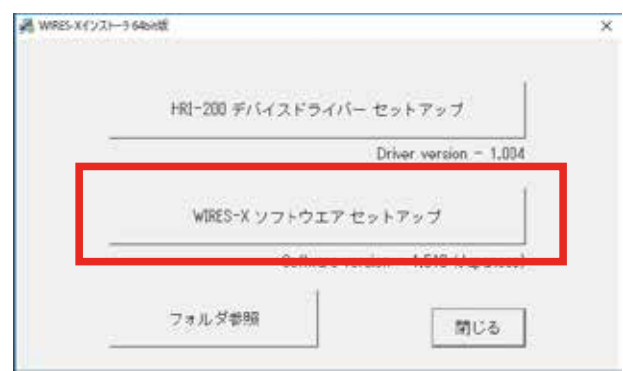

## 図1. 「WIRES-X 新規 ID 登録」を クリックし登録画面へ移行

Q. HRI-200 で、すでにノードを開設していますが FT3D (または FT2D) で PDN を運用できますか? A. もちろん可能です. ラジオID の登録も必要あ りません. パソコンに接続している HRI-200を外し, 八重洲無線ホームページから FT3D (または FT2D) を接続する SCU-19 のドライバーをダウンロードし

て PC にインストールします. 「ここでポイント!

SCU-19 を接続せずにインストールしてください |. インストール後 SCU-19 を接続し「通信ポート設 定) を行い, SCU-19 に FT3D (または FT2D) を 接続して、WIRES-X ソフトウェアを起動、「WIRES ID Activation | 画面に Node と Room ID を登録. 「設定画面」が表示「OK」をクリックし画面に従い 進むと WIRES-X メイン画面が表示されて終了です.

Q. FT3D(または FT2D)を持っているので早速 PDN を申し込もうと思います. 申込時に何か準備す .るものありますか

A. 申込時に FT3D (または FT2D) のラジオ ID を 記載する欄がありますので、あらかじめ調べておく .と良いでしょう

ラジオ ID の調べ方は, [DISP] 長押し→「GM |タッ プ→ 「2RADIO ID CHECK」タップで RADIO ID 確認できます. 英文字が大文字小文字混在していま すので間違えないように!(写真1)

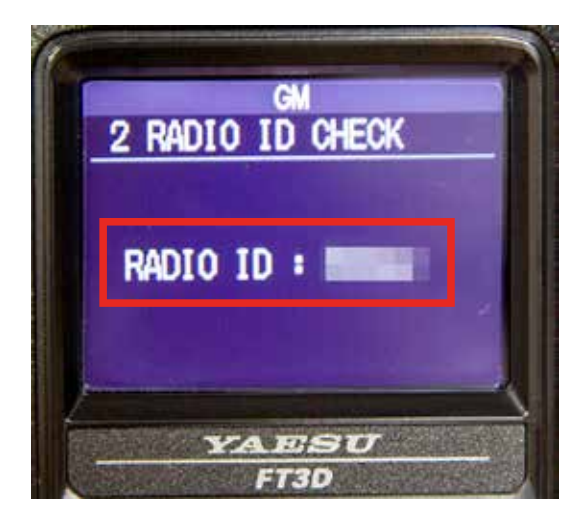

写真 1. RADIO ID の確認画面 英文字が大文字小文字混在しているので間違え (写真は FT3D)

## Q. 設備共用している無線機でノード ID をとれます か?

A. もちろんノード番号は発行されます. ラジオ ID につき一つのコールサインでノード番号が発行され ます。ご家族で申請する場合、クラブコールで申請 する方法もあります.

参考 URL:

http://jq1yda.org/topics/wires/shadan/index.html

### JO1ZEV WIRES-X PDN O&A 配布資料

© JK1MVF Eiichi Takada 2019 JQ1ZEV URL: https://blog.goo.ne.jp/jq1zev JK1MVF URL: https://jk1mvf.com/

# PDN 機能 O&A【開設編】 その2

Q. ノード ID を変える方法を教えてください。また コールサインと都道府県を表示する方法があると聞 きましたがそれは何でしょうか?

A. WIRES- $X$ ノード局は、ユーザID があらかじめ 登録されています. このユーザID はノード番号と は別に自局のノード名となり、グループ・ウィンド ウや ROOM のアクティブ・ノード・ウィンドウ等 に表示されます.

実はユーザ ID は自由に変更することができます. ユーザ ID はノード局をトランシーバ本体の機能で 検索する場合の手かがりとなるので,わかりやすい ユーザ ID にするのがベストといえます.

ユーザ ID の初期値はコールサインのみ (例 JQ1YGI-ND)登録されていますが、都道府県名を 追記することで一目で住所とコールサインを同時に 確認することができます.

この都道府県名はアルファベット二文字で表して おり、コールサインの前にハイフンで続けて入れる と、検索時に都道府県順で表示されます. たとえば, 東京でしたら TK- コールサイン,大阪でしたら OS-<br>コールサインとなります.

この二文字は、APRS でも使われている SS コー ドで,下表のように定められています. この表に習っ て設定すれば、ノード局がどの県から出ているのか ユーザ ID を見るだけでわかるようになります.

ユーザIDの変更方法は,図1を参照してください.

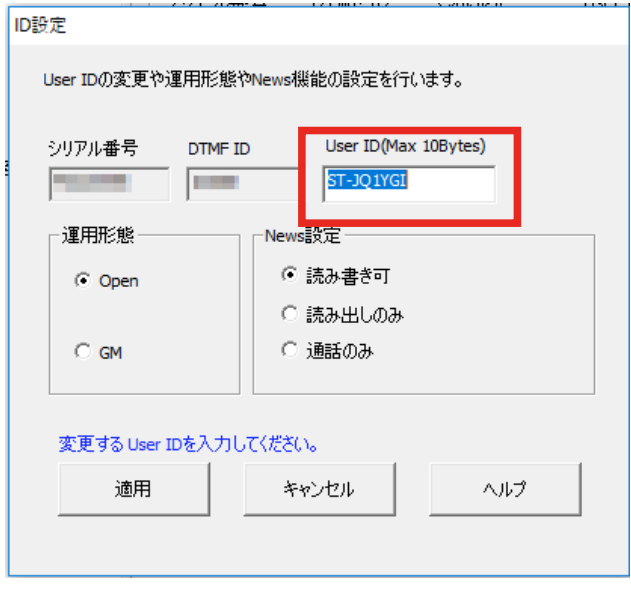

### 図 1.ID 設定の変更

WIRES-X ソフトウエア画面の「ファイル(F) |  $\rightarrow$  「設 定 (P) | → 「基礎運用情報 | → [ID 設定 ] をクリッ ク→ User ID を書き換える→ [ 適用 ]

### 表 1. SS コード一覧表

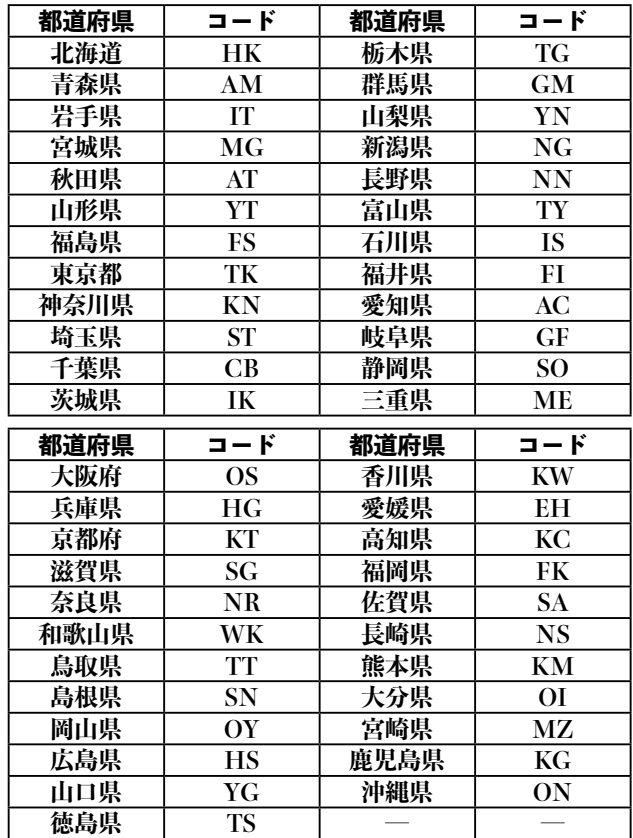

# PDN 機能 O&A【セットアップ編】 その1

## Q. WIRES-X ソフトが古いバージョンですが最新の バージョンに上書きしても大丈夫ですか?

A. 大丈夫です. むしろ上書きしたほうが安全です. 八重洲無線ホームページで「アマチュア無線」を選 び, 左下画面の「WIRES-X」をクリック, 会員ロ グインをし、「ノードオーナーページ」から最新の WIRES-X ソフトウェアをダウンロードしてくださ い.インストール前に WIRES-X ソフトを終了して いることを確認してください (YmLAN を使用して いる場合は、おを右クリックし「Ouit」を選択して スタートアップを一時的にオフにする (図1)).

ダウンロードした Zip ファイルを解凍し, Install.exe ダブルクリックすると、WIRES-X イン ストーラ画面 (図2) が表示されるので、「WIRES ソフトウエアセットアップ」を選び、指示に従い上 書きインストールしてください。前バージョンで設 定した内容は引き継がれますが、念のため確認をし ておくと良いでしょう.

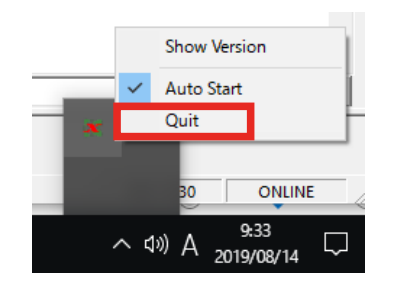

#### 図1. YmLAN を一時的にオフにする

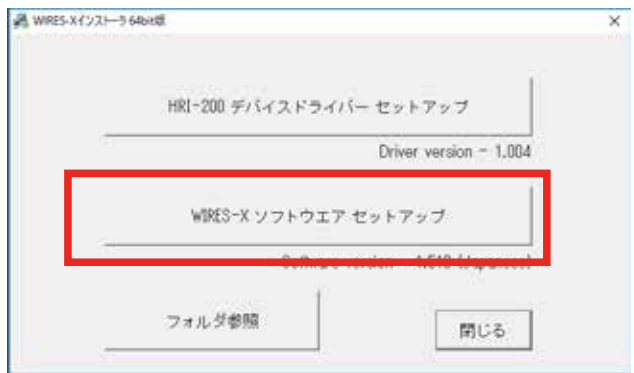

図 2. WIRES-X インストーラ画面 「WIRES ソフトウエアセットアップ」選択し 上書きインストールする

Q. SCU-19 を接続したままドライバーをインストー ルしてしまい認識しません. どうしたらよいですか? A. SCU-19 の「ドライバーインストールマニュアル」 の最後のページに対応方法が記載されています.

まず Windows スタートで右クリックし、デバイ スマネージャーを選びます. ポート (COM と LPT) に(!)や(?)のついたデバイスを右クリックで「デ バイスのアンインストール」または「削除」を選択 し削除します. SCU-19 を PC の USB 端子から外し, 再度ドライバーをインストールしてください.

## 0. SCU-19 のドライバーをインストールしてあり ます. SCU-20 のドライバーは同じですか?

A. 同じなのでインストールしなくても使用できま. す.あらかじめ SCU-19 のドライバーがインストー ルしてある状態で SCU-20 をインストールしようと すると上書きしてもよいか確認のポップアップ画面 が現れます。キャンセルするか上書きしても大丈夫 です.

## Q. FT2D で PDN の DIRECT モードに設定しました. PDN 機能を解除したいのですが?

A. 一旦電源を切り,設定したときと同様に,「BAND」 と「X」を押しながら電源ボタンを押すと解除する ことができます. 他のモードも同じです.

### 0. PDN モードとポータブル HRI モードは接続で .きるノードとルームを教えてください

A. PDN モードはデジタルノードとデジタル専用 .ルームのみです

WIRES-X ソフトの左側面アクティブウインドウ の左端に表示されるアイコンで. デジタルノード・・・・・ D 全

デジタル専用ルーム・・・

.が接続可能です

ポータブル HRI モードは制限ありません.

### JO1ZEV WIRES-X PDN O&A 配布資料

© JK1MVF Eiichi Takada 2019 JQ1ZEV URL: https://blog.goo.ne.jp/jq1zev JK1MVF URL: https://jk1mvf.com/

# PDN 機能 O&A【セットアップ編】 その2

Q. パソコンの電源を入れると勝手に WIRES-X ソ フトが立ち上がります。毎回立ち上がらないように するにはどうしたらよいですか?

A. WIRES-X ソフトをインストール時に WIRES-X Auto Start を有効とする」にレ点を入れてた状態(初 期値) でインストールしたためです. インストール 時にあらかじめレ点を外しておきましょう.

Auto Start を外すには Windows スタートをク リックし、設定→アプリ→スタートアップを選択し, 「YmLAN Application」を「オフ」にします(図3).

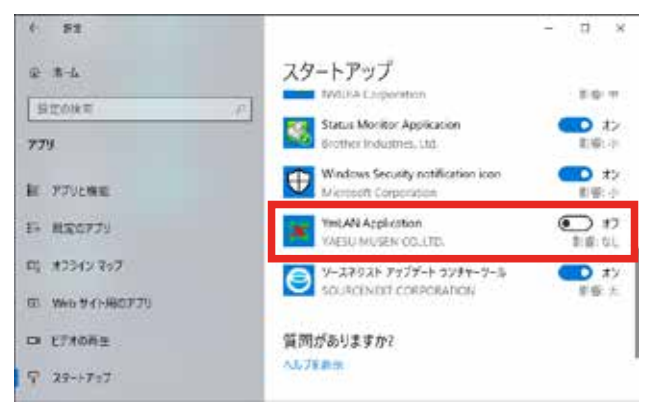

図3. スタートアップ画面 「YmLAN Application」を「オフ」にする

## 0. PDN で運用中音声が途切れます. 回線の不具合 でしょうか?

A. WIRES-X は良質な通信を行うために LAN ケー ブルを使用することを推奨していますが、最近の ノート PC は LAN 端子がないものもあります.

やむを得ず Wi-Fi を使用する場合は下記のチェッ ク項目を確認してください.

- 1) LAN ケーブルがカテゴリ 6 以上であるか確認.
- 2) ネットワーク環境の速度をスピードテストのサ .イトで適正の速度が出ているか確認 https://www.speedtest.net/
- 3) 宿をクリックして Wi-Fi の混み具合を確認 (図 3)し,混んでいるようであれば LAN 接続に変 .更する
- 4) 「2.4GHz」を使用している Wi-Fi は混みあって いるので「5GHz」が使用できるルーターであ れば「5GHz」に切り替えると速度が速くなる 場合がある. 確認方法は. Buffalo  $\nu - \lambda - \Omega$ 場 合 Buffalo-A-XXXX が「5GHz」,Buffalo-<br>G-XXXX が「2.4GHz」(図4).

5) LAN 端子が無い PC に. 有線 LAN アダプタを 取り付け, LAN 接続で運用する (写真1).

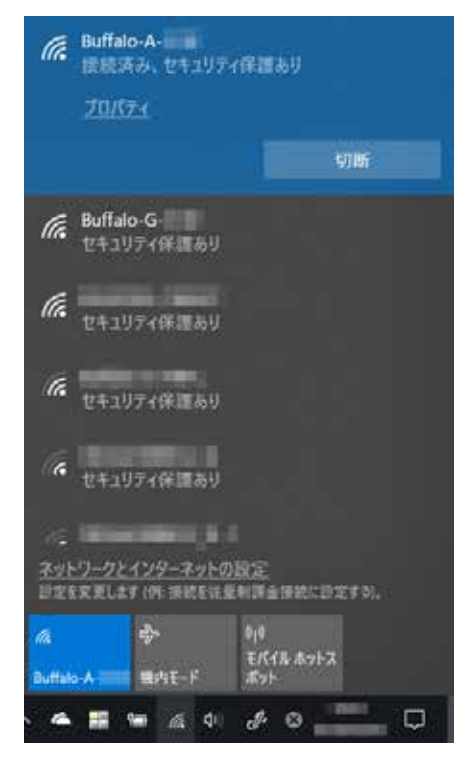

図 4. Wi-Fi 画面 をクイックして混み具合を確認する

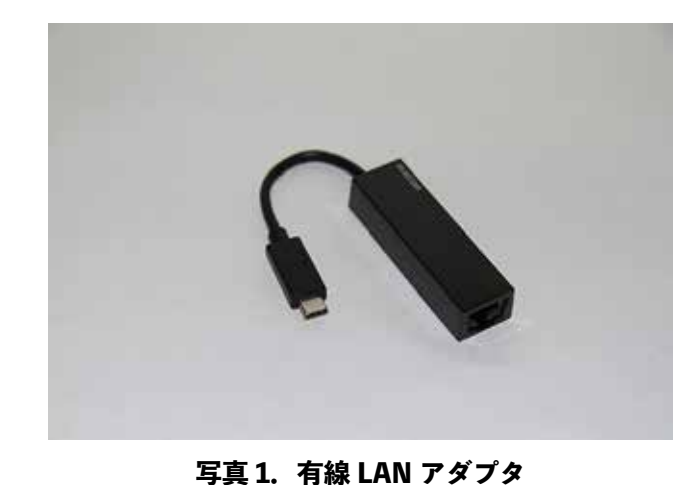

LAN 端子が無い PC に USB 端子へ接続して使用す る. タイプ C, USB2.0, USB3.0 のタイプもある